## **OLR Lists Bank**

Last Modified on  $03/11/20248:45$ 

This documentation applies to both versions of Online Registration.

**Classic View:** System Administration > Data Utilities > Multi-Language Editor > OLR Lists Bank

**Search Terms:** OLR Lists Bank

OLR Lists Bank [Editor](http://kb.infinitecampus.com/#olr-lists-bank-editor) | Enter List Bank [Translations](http://kb.infinitecampus.com/#enter-list-bank-translations) | Map Health [Conditions](http://kb.infinitecampus.com/#map-health-conditions)

The OLR Lists Bank allows users to display the translation of the dropdown lists that display on the Online Registration portal pages. Unlike the OLR [Literals](https://kb.infinitecampus.com/help/olr-literals-bank) Bank, the OLR Lists Bank only changes the text of the items in the dropdown list, not the names of the fields.

When the Translation column is populated, that entry displays for people who have chosen that language.

To access the this tool, users must also have tool [rights](https://kb.infinitecampus.com/help/online-registration-tool-rights) to the [Language](https://kb.infinitecampus.com/help/language-groups) Groups tool.

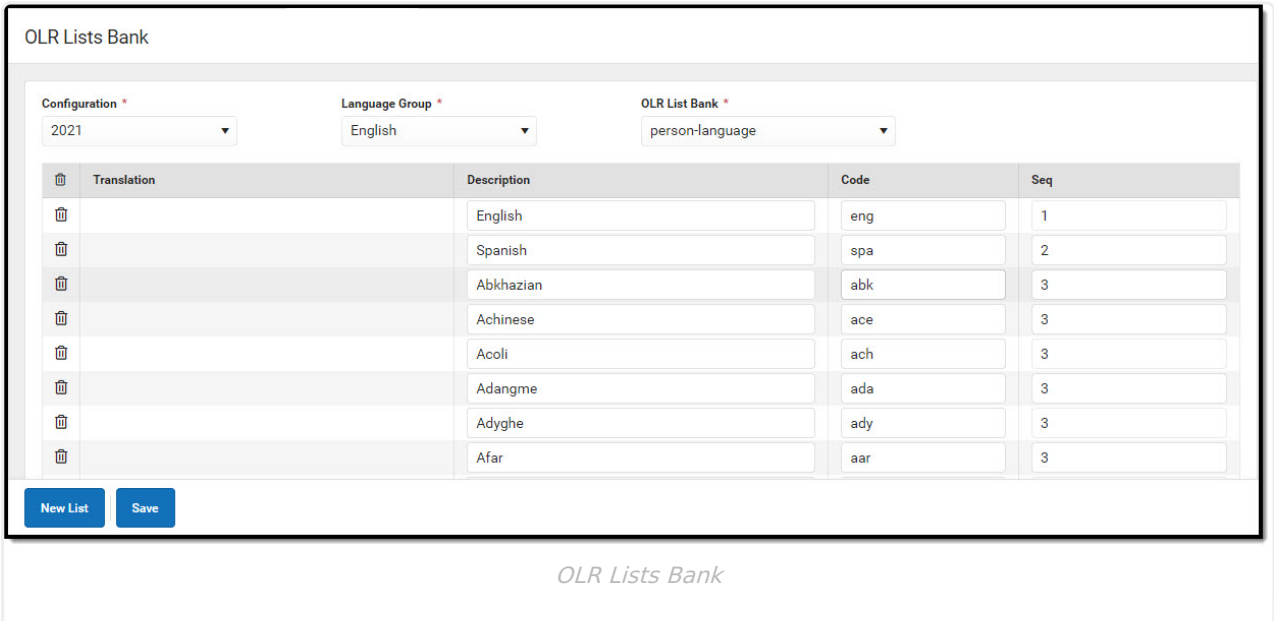

## **OLR Lists Bank Editor**

The following items display on the editor.

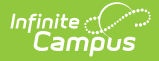

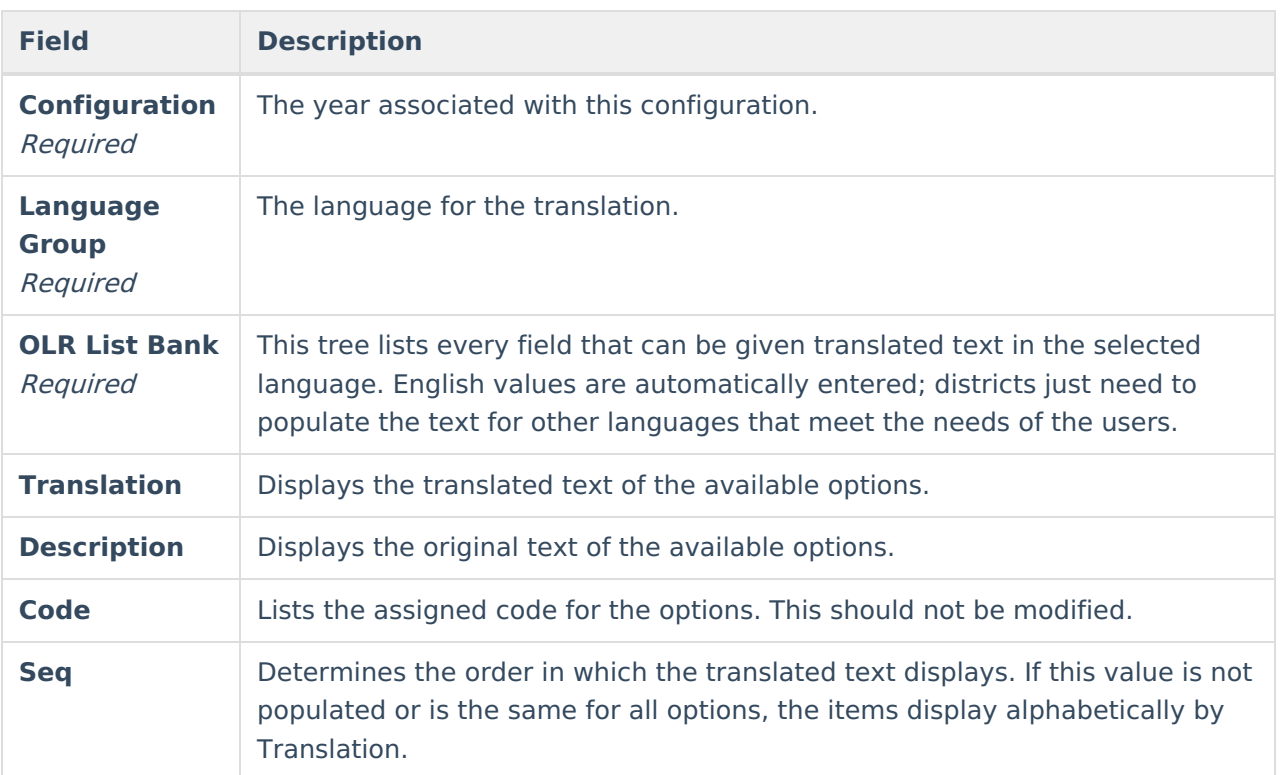

## **Enter List Bank Translations**

- 1. Select the field from the **OLR Lists** dropdown for entering translated text. A **Translations** editor displays.
- 2. Enter the **Translation** that corresponds to the **Description**.
- 3. If desired, enter the **Sequence**.
- 4. Repeat as needed, using the **Add Translation Dictionary** button to add more rows.
- 5. Click the **Save** button when finished. The saved text is visible on the Online Registration portal pages.

## **Map Health Conditions**

Locate and have available the **Description** and **Code** of the health condition from the [Condition](https://kb.infinitecampus.com/help/condition-list) List (System Administration > Health > Condition List).

- 1. Select the **Person - Health Conditions** from the **Language Group/OLR Lists**.
- 2. Enter the **Description** and **Code** from the **Condition List** for the conditions that should be mapped on the List Bank Translations tool.
- 3. Save the entry.

The Health Staff Processing tool displays the mapped conditions.

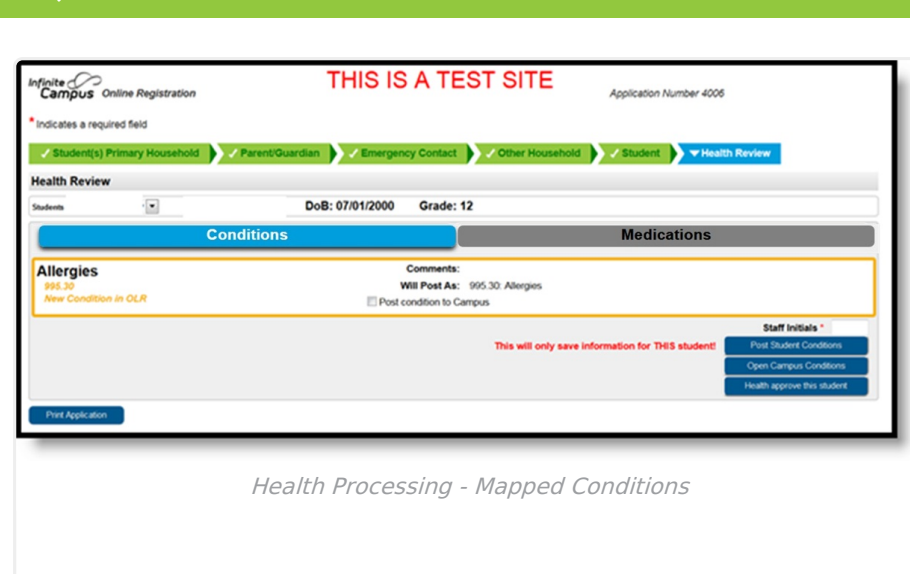

To map the medical/mental health conditions:

- Mark the **Post condition to Campus** for each condition that should be mapped.
- Staff need to add their initials.
- Open the conditions to review or post student conditions.

Verify the conditions are there by clicking the Medications tab on the Health Processing view. Medications do NOT post automatically.

If districts use the optional **Type** field when entering conditions into the [Condition](https://kb.infinitecampus.com/help/condition-list) List (System Administration > Health > Condition List), the Type and Condition must be entered together, with no spaces, in the OLR Lists Bank Code field.